団体加盟/選手登録の流れ

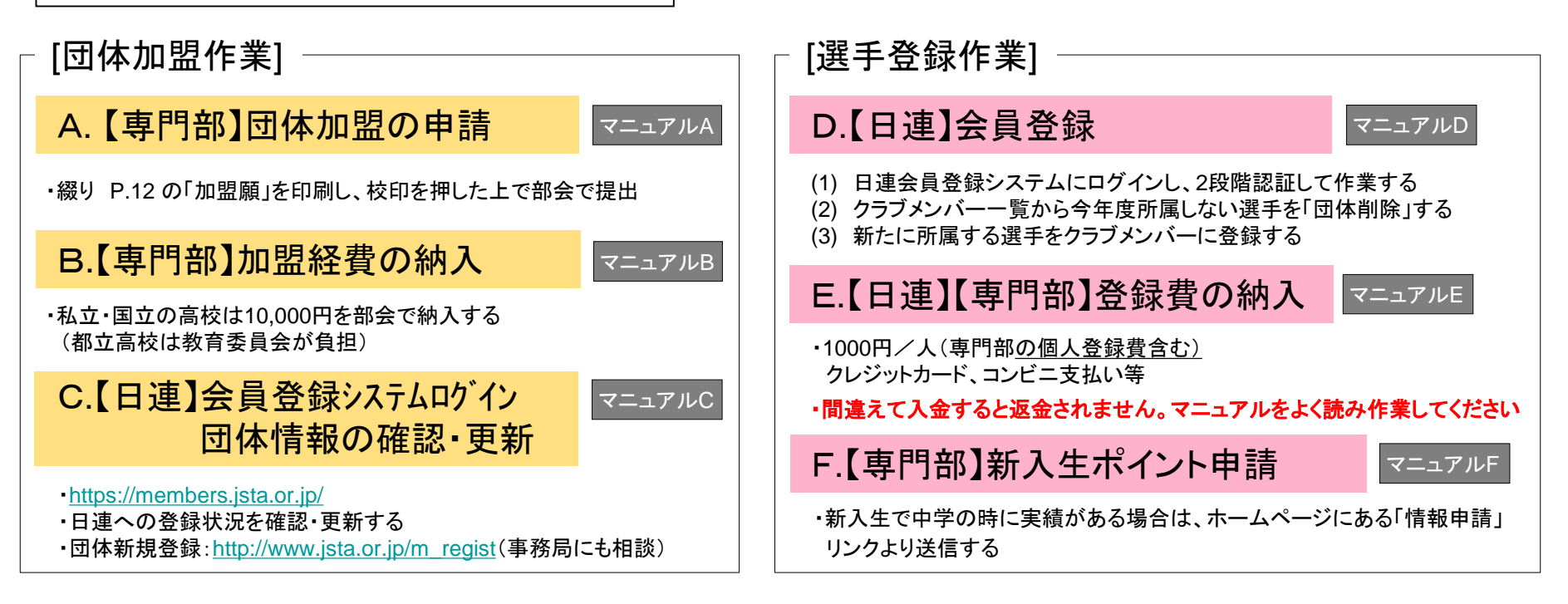

### ◇日連の会員登録システムは生徒の個人情報が含まれています。生徒ではなく顧問の先生が管理者となってください。 ◇団体登録者一覧が男女で分けることが難しいようです。一覧を印刷した後に該当する選手を蛍光ペン等でマークしてください。 ◇会員種別にクラブメンバーと一般メンバーの2つがあります。高校生はクラブメンバーのまま登録いただくのが良いと思います。

ー1ー

[提出]

①書類提出( <mark>A</mark> )…4/7必着 info\_2@tokyo-hswstc.comに添付ファイル(pdf)で送付 ②加盟費納入( B ) 4/9 部会 年度途中の加盟は私立東京家政大学附属女子高校 根津鉄也先生までご連絡ください。 3春季大会申込〆切 4/9。申込む選手については、申込前に D~Fの作業を済ませてください。

# A.【専門部】団体加盟の申請

[1]以下のURLから専用のフォームに入る

・綴り P.11の「加盟願」を印刷し、校印を押した上で部会で提出

下記書式のものを印字・捺印・提出してください。

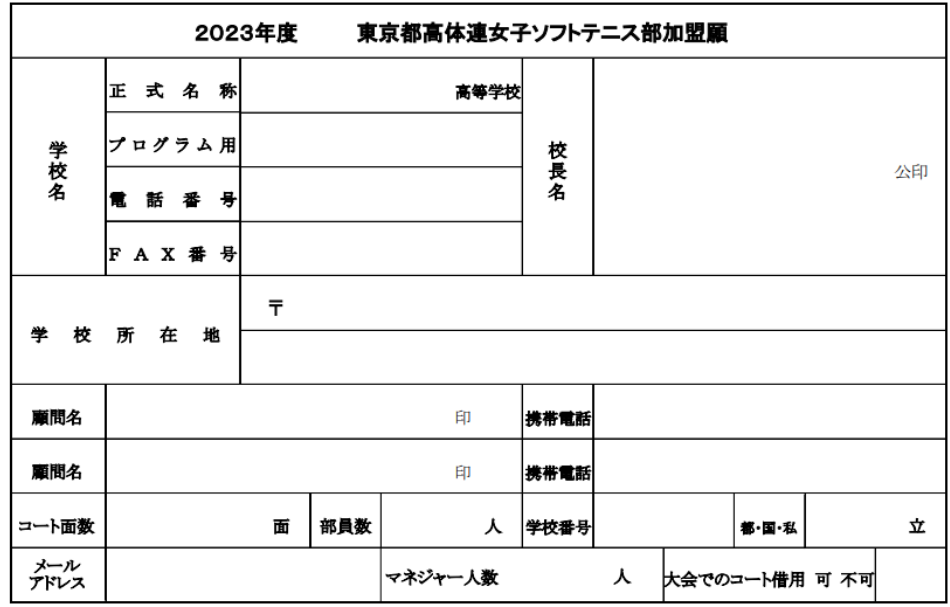

マニュアルB

ー2ー

# B.【専門部】加盟経費の納入

- - ገጋር \*\*\*\*\*\*\* 都高体連ソフトエコエ男子部 国立の子校は ロ座分2023年度(年度はじめ) 口座番号, 「私立·国立の学校は部会にて \* 10,000円を納入してください。

\* 学校ごとの事情で対応が難しい場合、ご相談下さい。

注: 年度途中の加盟は東京家政大学附属女子高等学校 根津 鉄也先生までご連絡ください。 (TEL 090-8594-7992)

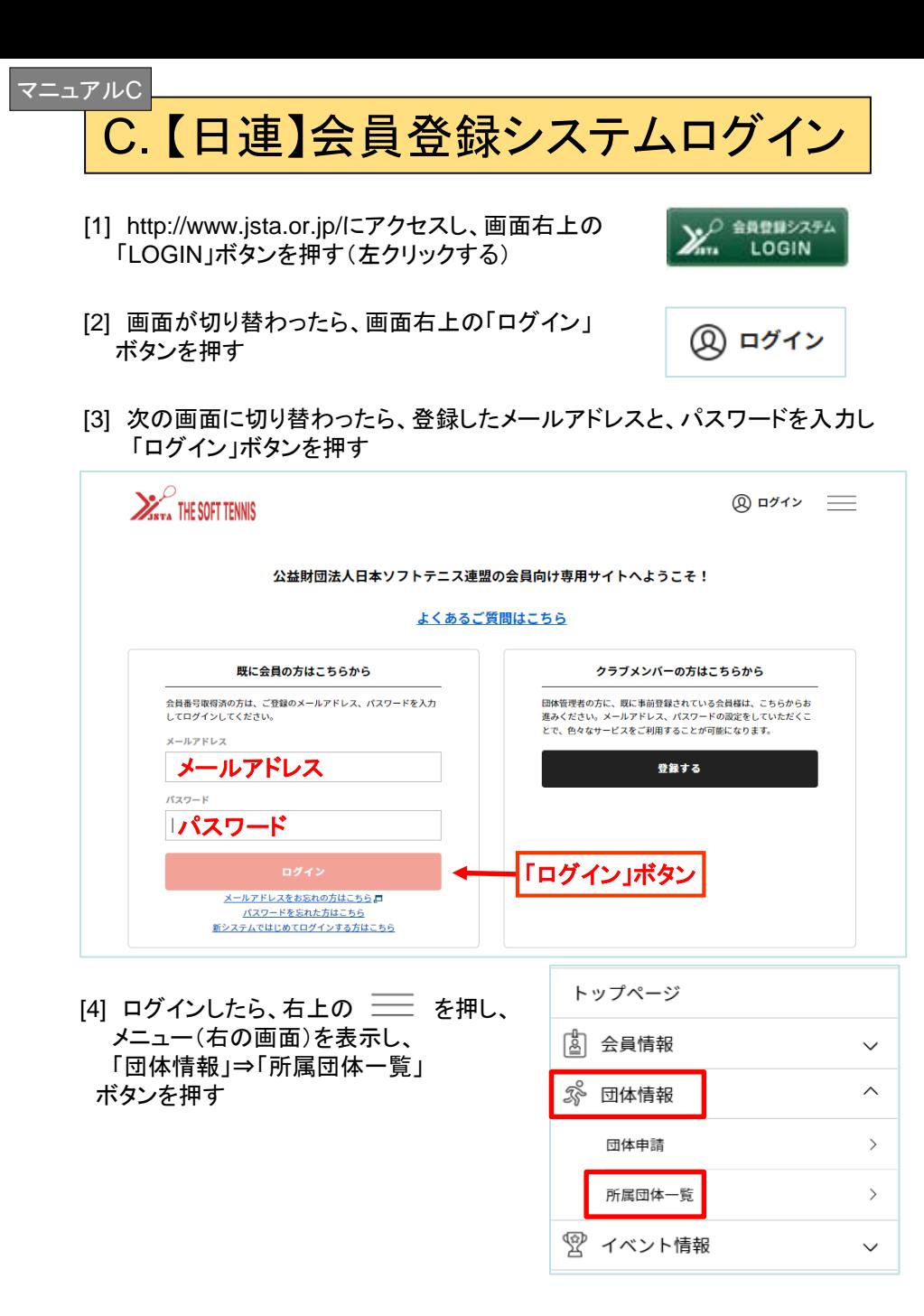

#### [5] 次の画面に切り替わったら、青字の学校名を押す

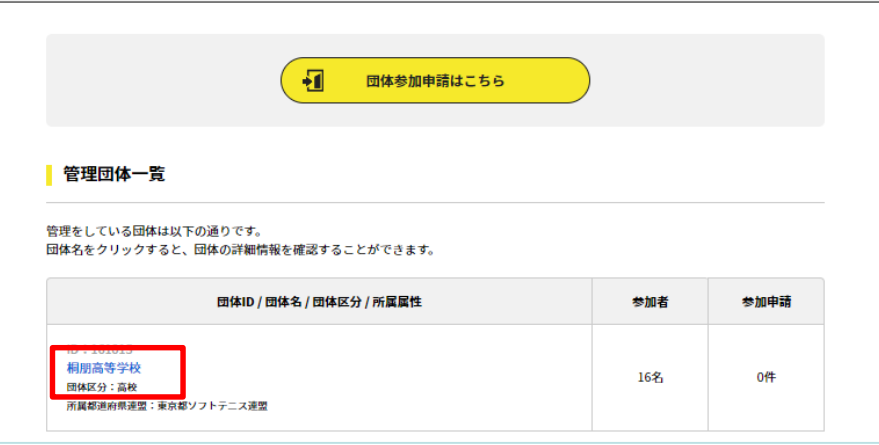

#### [6] 次の画面に切り替わったら、送信ボタンを押す

ー3ー

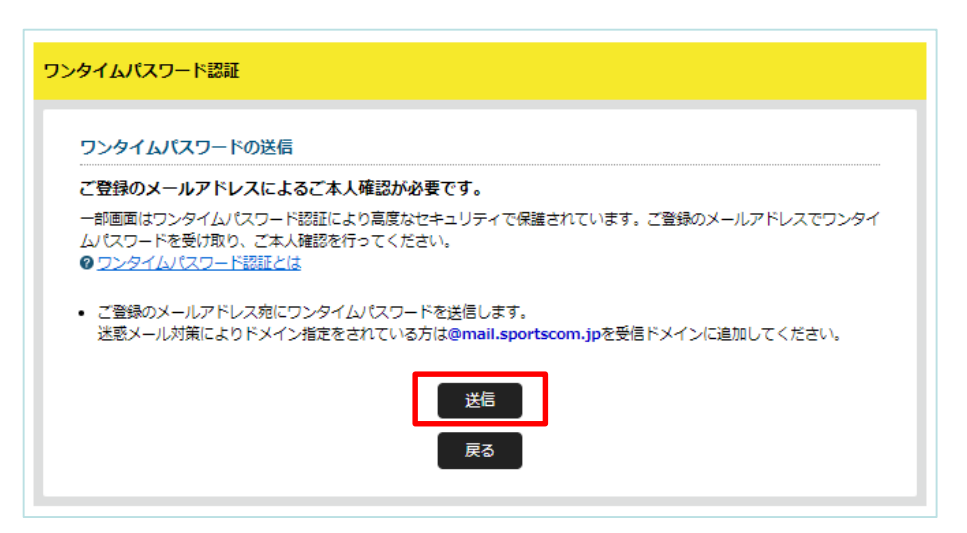

※ ワンタイムパスワードが届かない場合、迷惑メールのフォルダに届いて いないかご確認ください。セキュリティの関係で受け取れない場合は、 noreply-jsta@mail.sportscom.jp からのメールを受け取れるように 設定を変更してください。

# C. 【日連】会員登録システムログイン | っづき

#### [7] 登録済みのメールアドレスに届いたワンタイムパスワード(数字6桁)を入力し、 認証ボタンを押す

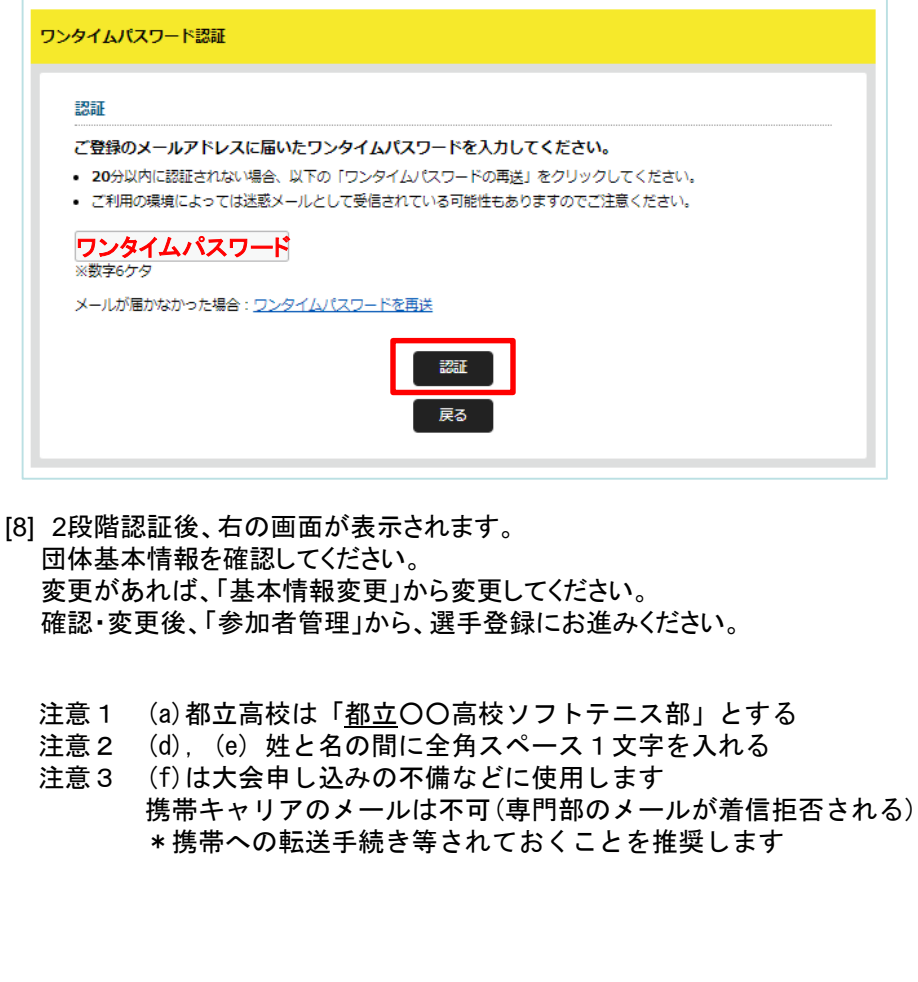

![](_page_3_Picture_4.jpeg)

ー4ー

![](_page_3_Picture_5.jpeg)

 $B = C \rightarrow D \rightarrow D$ 

![](_page_4_Picture_0.jpeg)

ー5ー

![](_page_4_Picture_230.jpeg)

b

確認

団体削除

削除

会員証

■会員証

#### マニュアルE

# E.【日連】【専門部】登録費の納入

[1] マニュアルC,D にもある、次の画面の「支払い管理」を押し、 「会費支払いはこちら」を押す

![](_page_5_Picture_73.jpeg)

[2] 検索条件の都道府県で「東京都」を選び、検索ボタンを押す。

![](_page_5_Figure_5.jpeg)

#### [3] 「2023年度 東京都<高体連>年会費」を押す

![](_page_5_Picture_74.jpeg)

[4] 「団体参加者の会費のみを支払う」を押す

ー6ー

![](_page_5_Picture_75.jpeg)

\* 次ページに続く

## E.【日連】【専門部】登録費の納入 つづき

#### [5] 必須 : 選 手 の登録費 ⇒ 「高校生」または「高等専門学校生」を選ぶ

任意 : 指導者の登録費 ⇒ 「指導者」を選ぶ (団体管理者としての登録費の納入は不要です。)

![](_page_6_Picture_197.jpeg)

![](_page_6_Picture_5.jpeg)

[6] 次の画面、表の左側チェックボックスをクリックし、対象者を確定し、 「選択して次へ」を押す

![](_page_6_Picture_198.jpeg)

#### [7] 会費お支払い内容の確認画面で「③会費支払対象者 明細」で、 対象者が「 東京都<高体連> 高校生 個人登録料 1,000円 」 となっていることを確認し、次の作業へ進む。

![](_page_6_Picture_199.jpeg)

同一の場合は、規約の確認画面はスキップされます。

ー7ー

\* 次ページに続く

## E.【日連】【専門部】登録費の納入 つづき

#### [8] お支払い方法を選択し支払い手続きに進む

![](_page_7_Picture_128.jpeg)

\* 入金の操作方法については、日連のマニュアルを参照してください。

# F.【専門部】選手登録情報 及び新入生ポイント申請

#### [1] 以下のURLから専用のフォームに入る

<https://docs.google.com/forms/d/e/1FAIpQLScy7mX3XYwjlYMQmsfwvdU-jI-vofRyrjApBo2C8qdZs2wtpg/viewform>

[2]フォームの指示に従って、必要事項を入力

## 選手情報送信フォーム

本ページは、大会出場に必要な日本ソフトテニス連盟の選手登録情報を高体連ソフトテニ ス部女子専門部に届け出るためのものです。届け出られた情報については、大会運営のみ に使用します。届け出る情報は、学校基本情報(所在地区・学校登録番号・学校正式名 称・申込責任者・今回の登録選手数)と、各選手の新日連番号・氏名・学年 となりま す。本情報の入力前に必ず日本連盟の登録を完了させ、その情報を手元にダウンロード後 に転記にミスが無いようにチェックを行った上で情報の送信をしてください。 なお、選手登録情報記載ページの後に新入生の選手ポイント加点情報を記載・送信するセ クションがありますので、新入生の戦績により先取ポイントに加算点加わる場合は、本選 手情報送信フォームで必ず報告してください。(本登録とは別に加点情報を送る場合は、 選手情報の入力はせず、加点情報のみ入力した上で最終セクションにある選手登録に付随 する連絡事項に「選手加点情報のみ送信」と記載して情報送信してください。

メールアドレス\*

マニュアルF

メールアドレス

ー8ー

- \*広域大会(関東大会・全国大会レベル)に出場した選手のみが対象です
- \*中学校時代の実績で考慮されるのは個人戦の結果のみです
- \*特に自動返信は設定していません

[3]フォーム入力後は特に作業はありません。

\*質問等は、info\_2@tokyo-hswstc.com まで

大会申し込み手順

① 専門部のホームページにアクセスし、 該当の記事から、googleフォームに移動します。

![](_page_8_Picture_153.jpeg)

#### 個人戦の申込み

https://docs.google.com/forms/d/e/1FAIpQLSfhNswSPnKl7n1nz0q-rB0-0vlfToC-VEsbvYguzUq0X0INOg/viewform

### 団体戦の申込み

https://docs.google.com/forms/d/e/1FAIpQLSevqC-qMZ6BQHtmFiIiPv0iTcWujOiD3HalZCNWHOI6anwRew/viewform

ー9ー

② メールアドレスとパスワードを入力する

![](_page_8_Picture_9.jpeg)

### ③ 基本データを入力する

![](_page_9_Picture_163.jpeg)

### ④ 参加選手の日連会員番号・氏名を入力する

![](_page_9_Picture_164.jpeg)

⑤ 参加申込確認ページに、チェック・入力する ⑥ 自動返信メールを印刷し、「参加申込書」を作成する

![](_page_10_Figure_1.jpeg)

 $-11-$ 

- 「 **2022tokyokantoacdesk@gmail.com** 」
- \*自動返信メールが届かない場合は、迷惑メールとして処理 されている可能性があります(該当フォルダを確認)
- ・自動返信メールが届かない場合、メールアドレスを再確認の上、 再度同じ処理をして下さい。
- (それでもダメな場合は、 info\_2@tokyo-hswstc.comまで)
- 1の参加ペアの名称等を再確認する
	- \*ミスが発見された場合は、最初から再度入力をやり直す
- ・ 2 に必要事項を記入・押印する
	- \*「日時」「学校名」「校長名」「顧問名」を記入
	- \*「学校印」「顧問印」を押印する

⑦ 「参加申込書」(校印を押印済)をPDFにする。 大会申し込みメールinfo\_2@tokyo-hswstc.comに送付

![](_page_11_Picture_167.jpeg)

![](_page_11_Picture_168.jpeg)

⑧ 大会費用を下記、下記口座に振り込む。 振り込み者名:学校番号(6桁数字)+学校略称(カタカナ)

![](_page_11_Picture_169.jpeg)

- ⑨ 受付締め切り日の2~3日後に、HPで受付状況を確認する
- ⑩ 大会の2~3日前を目処に、HPで大会ドロー表を確認する

## 大会申し込み関係の注意点

Q1.参加証明書の送付: A. 郵送不要、PDF提出 原本は、学校保管 Q2.領収書の発行: A. HPよりダウンロード・印刷 \*問題がある場合、ご相談下さい Q3.大会受付: A. 学生証を受付時に提示 Q4.申込状況の確認: A.申し込み期限の数日後を目処に ペア一覧を公表(予定)

info@hsmstc.com等への

 $-12-$ 

問い合わせに関しては顧問の先生(または部長)よりお願いします